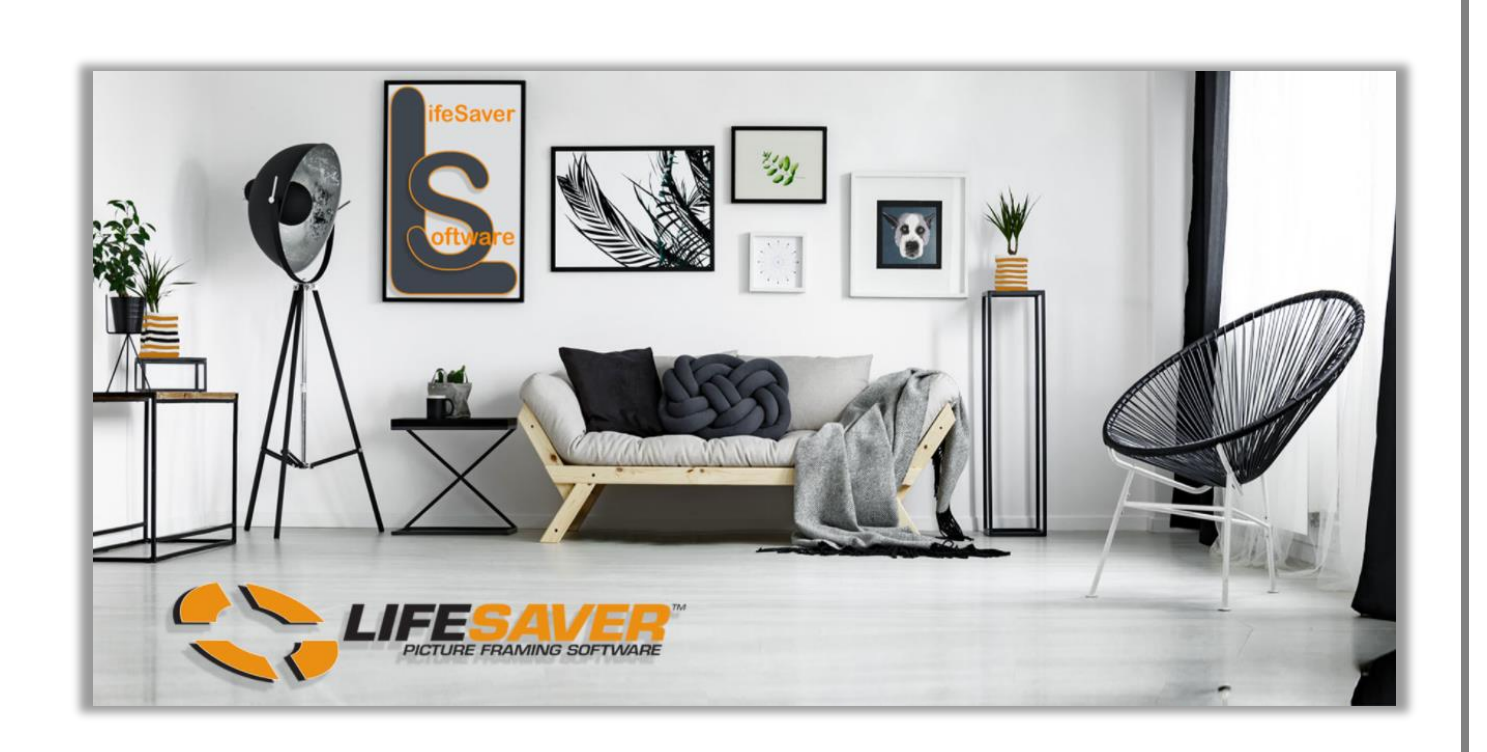

# LifeSaver Software Cloud

# Enterprise Management & Reports

# User Guide

Final: 09/20/21

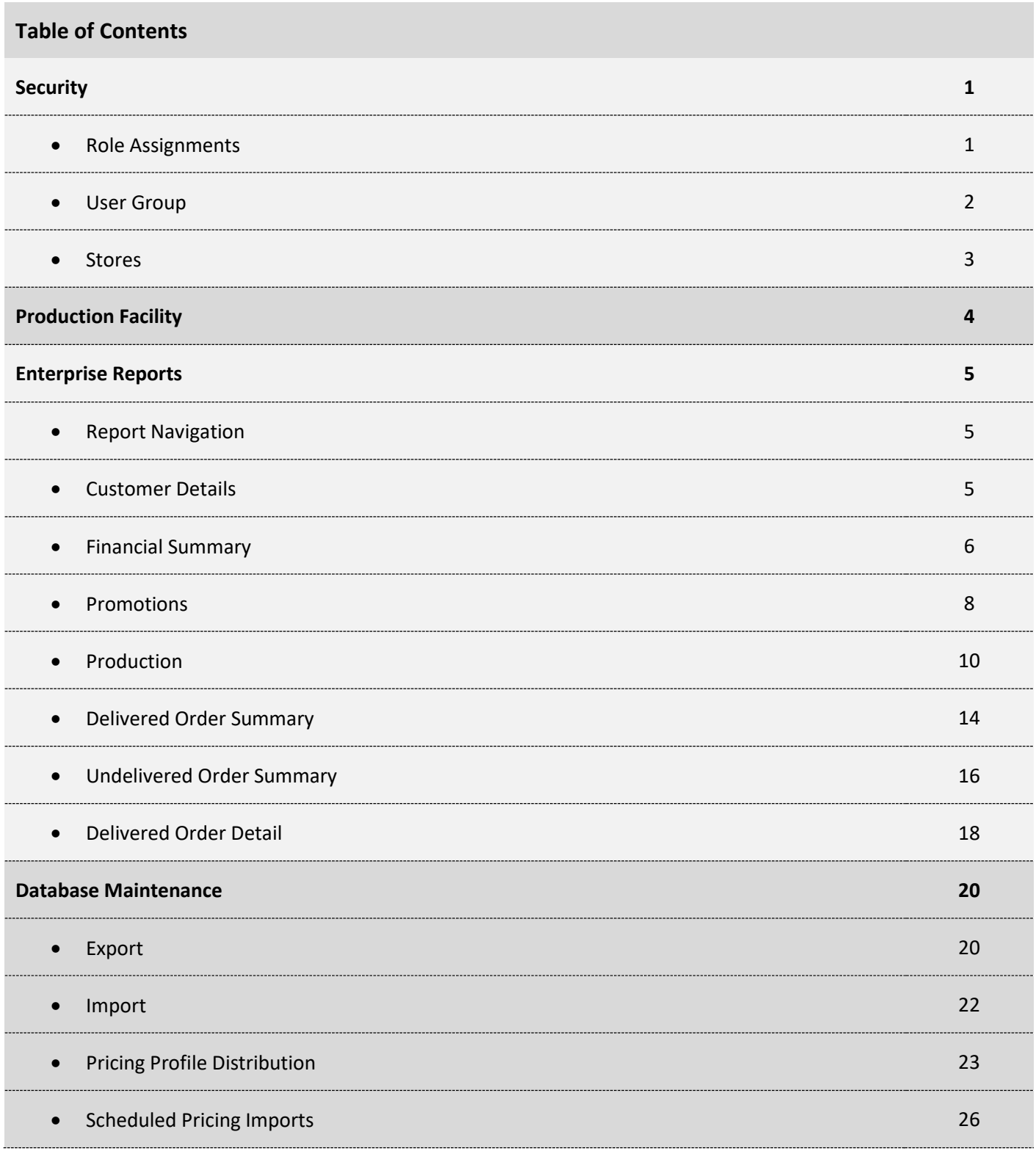

# **Security**

*Set up your Security Role Assignments, User Group and Stores to be able to access the Enterprise Reports and Data Base Maintenance.*

## **Role Assignments**

1. Select *Security* located in the blue ribbon top left screen.

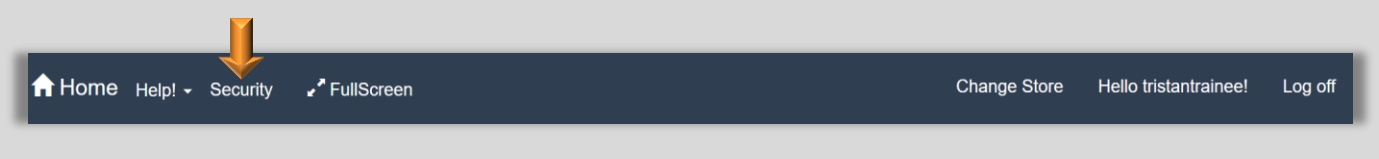

2. Select *Roles* on the line item that contains your name.

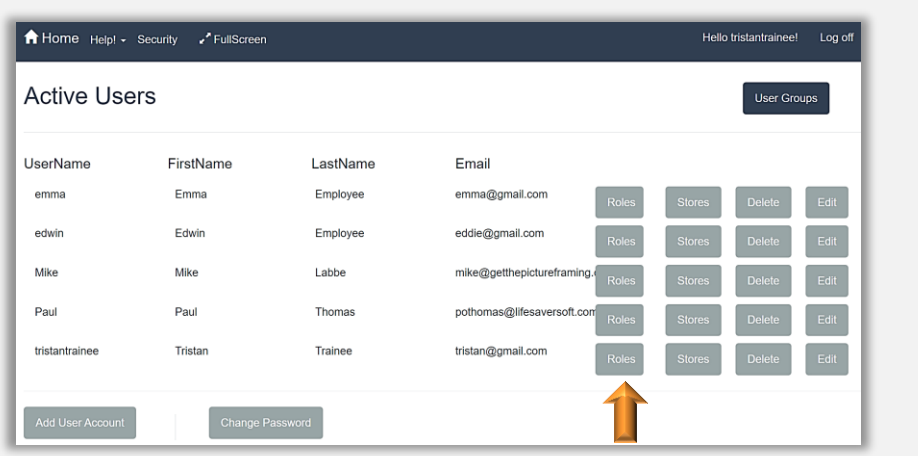

3. Select all the *Role Assignments*. Select *Save.* You will return to the *Security* home screen.

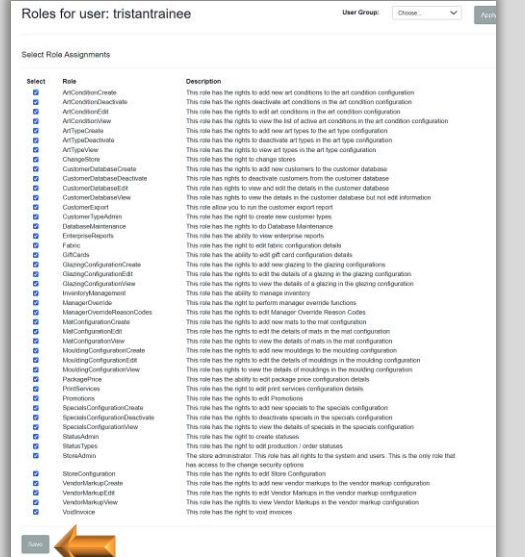

# **User Group**

*Path: Select Security – Select Roles on the line item that contains your name.*

- 1. Select *Corp. Admin* in the *User Group* drop-down list. Select *Apply*.
- 2. Return to *Home* screen.

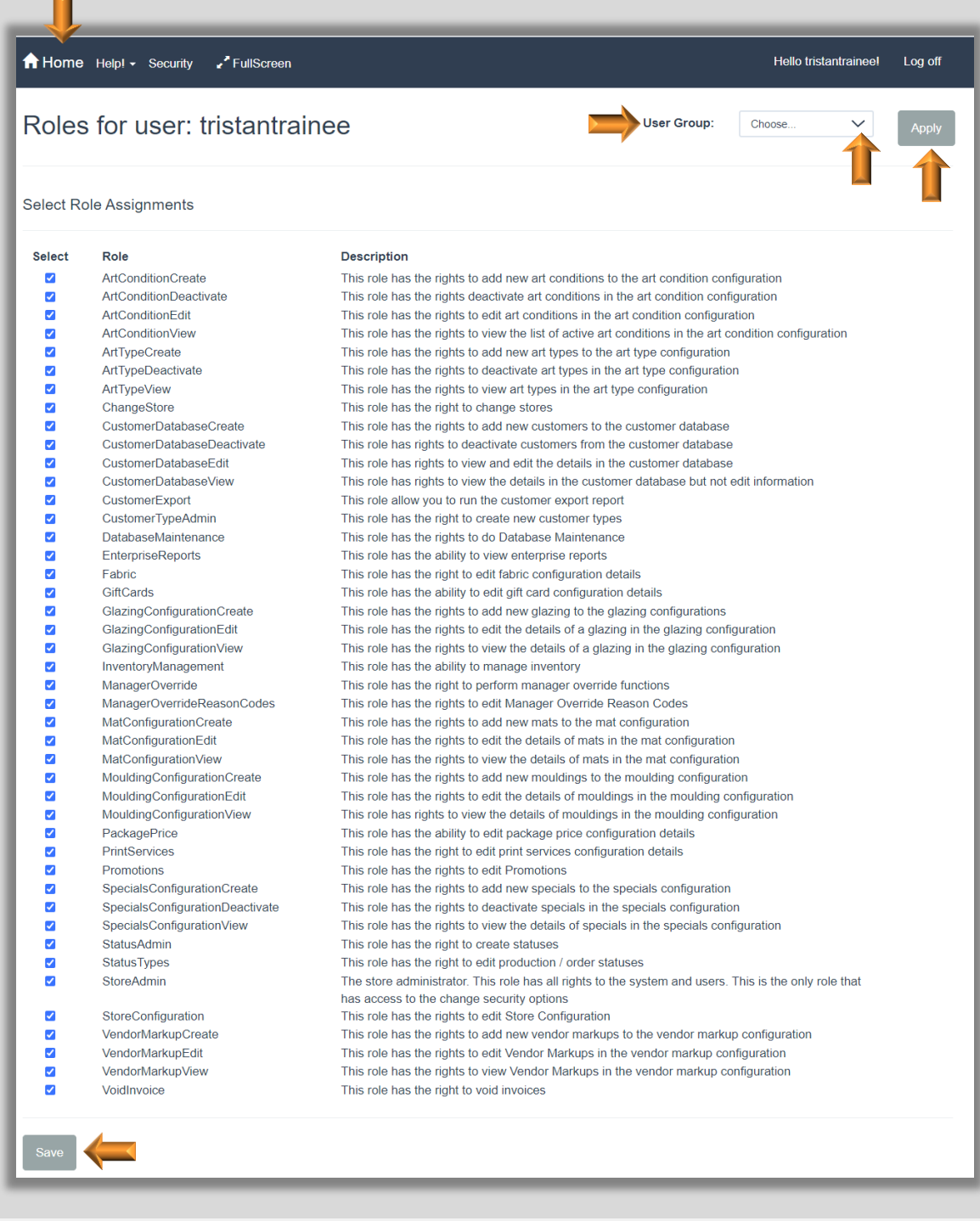

3. *Log Out* and *Login* to LSS Cloud to reset your Security Role.

4. The Home screen menu should now contain a *Database Maintenance* menu button and an *Enterprise* button should now display under the *Reports* button.

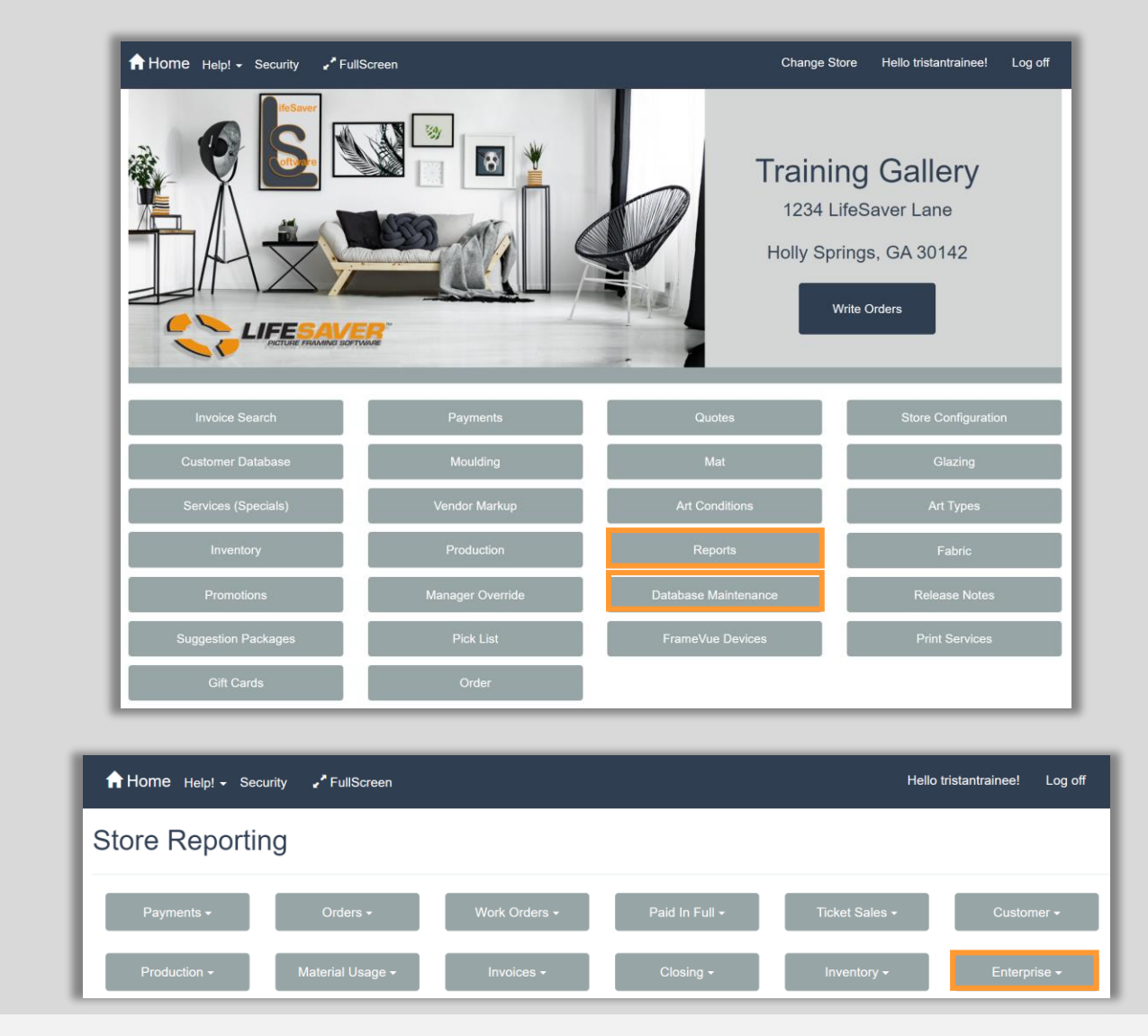

#### **Stores**

*Path: Select* **Security** *– Select Stores on the line item that contains your name.*

1. Select all *Stores.* Select *Done*.

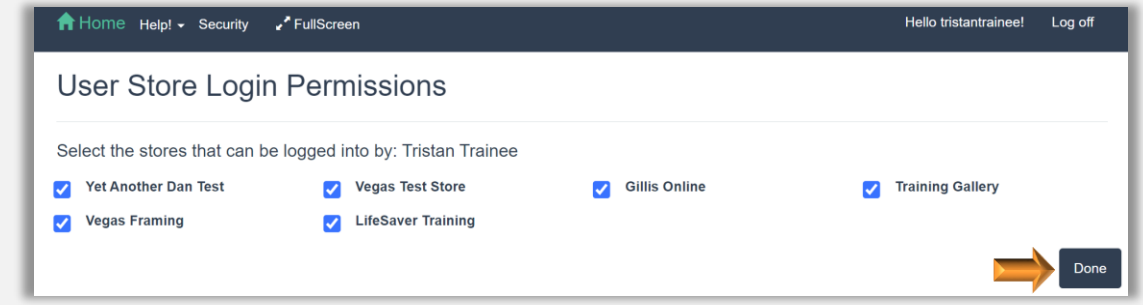

# **Production Facility**

*Select a main production facility if applicable.*

*Path: Select Store Configuration – Selection Production Tab.*

- 1. Touch/Click *Drop Down Arrow*.
- 2. Touch/Click *Production Facility* name. *Image Example: Training Gallery.*
- 3. Touch/Click *Save*.

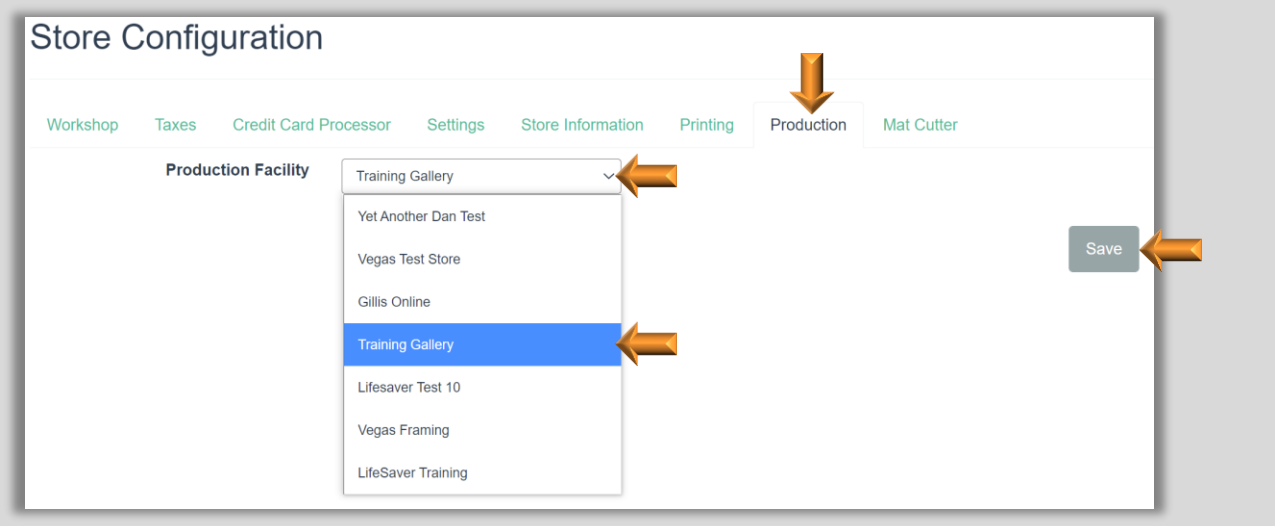

# **Enterprise Reports**

*Note: Our report example images are based on a group of our test stores, so the data retrieved can sometimes look irregular.* 

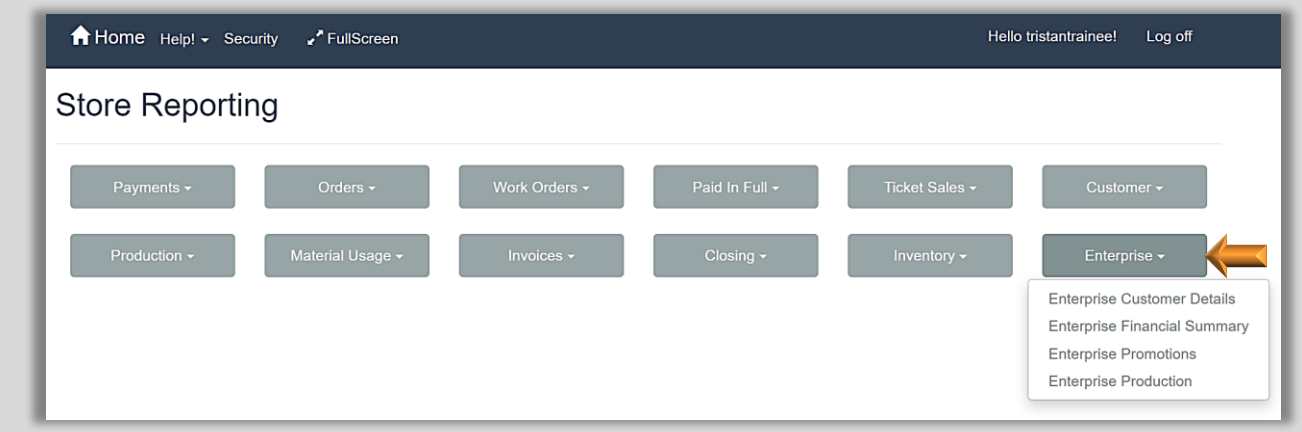

# **Report Navigation**

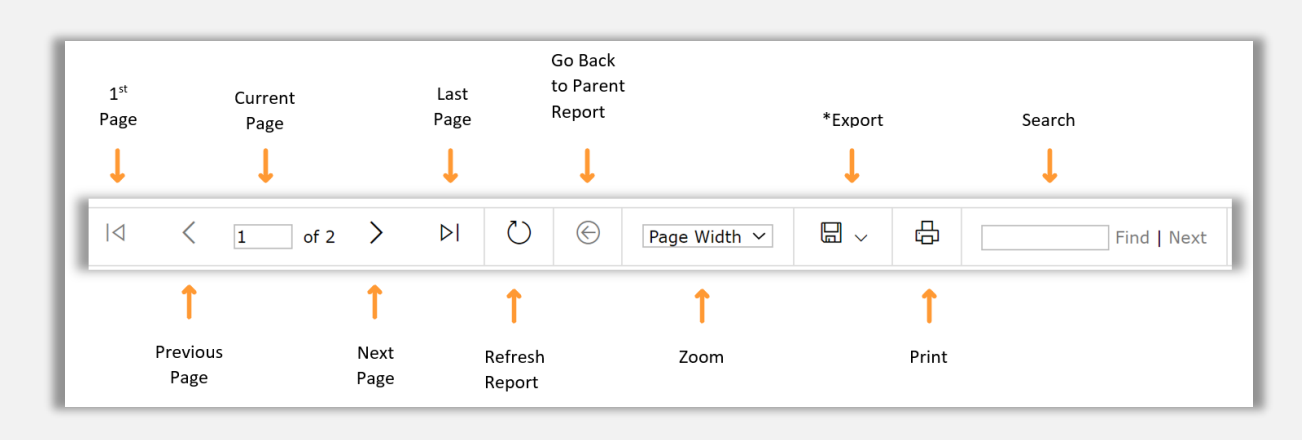

*\*Export Report to Word, Excel. PowerPoint, PDF, Tiff File, MHTML, CSV or XML File with Report Data.*

# **Customer Details Report**

- 1. Select *Reports* on the Home screen.
- 2. Select *Enterprise*.
- 3. Select *Enterprise Customer Details.*
- 4. The report will contain all customer profiles in your selected stores. Categories are as follow: Store Name, Customer Name, Address, City, State, Zip, Phone and Email.
- 5. The following categories can be filtered: Store Name, Consumer Name, City, State and Zip. Touch/Click the up/down arrows to the right of the category heading to filter. This is a great tool to target promotions in specific geographical areas.
- 6. The report can be *Printed* or *Exported*.
- 7. Select *Back* button to return to the main Store Reports home screen.

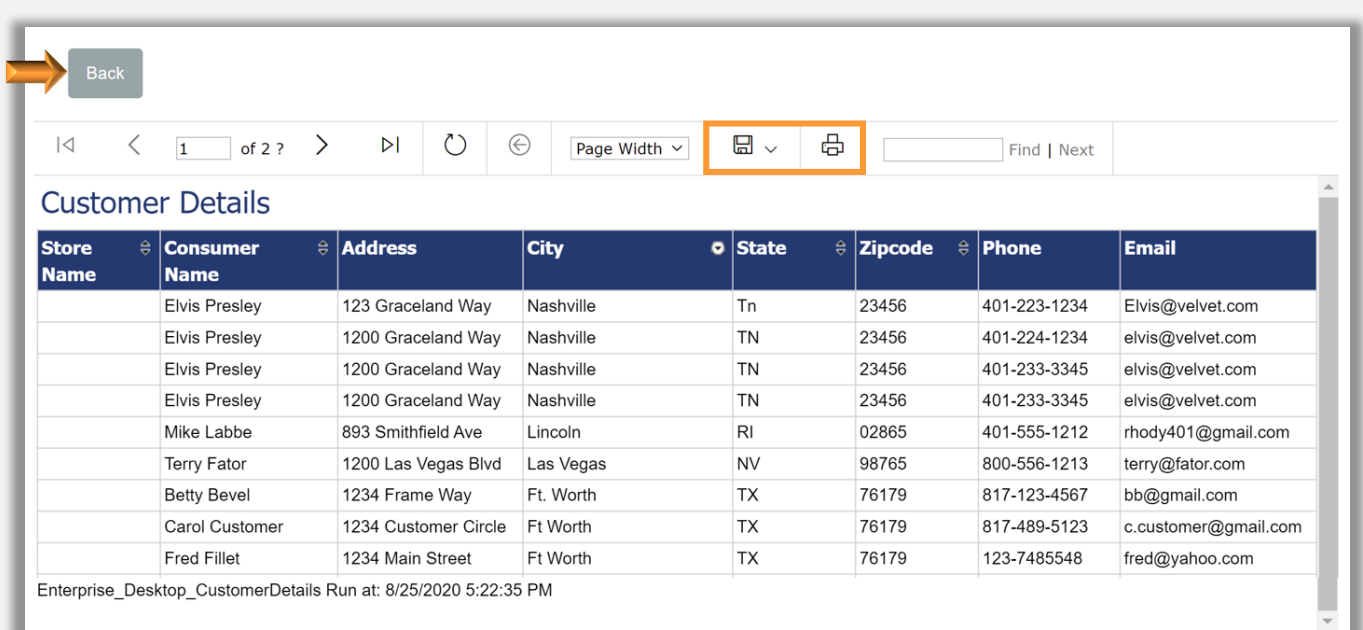

## **Financial Summary Report**

- 1. Select *Reports* on the Home screen.
- 2. Select *Enterprise*.
- 3. Select *Enterprise Financial Summary.*
- 4. The report processes and defaults to the following filters: *Previous Full Week to Date* and *All Stores*.

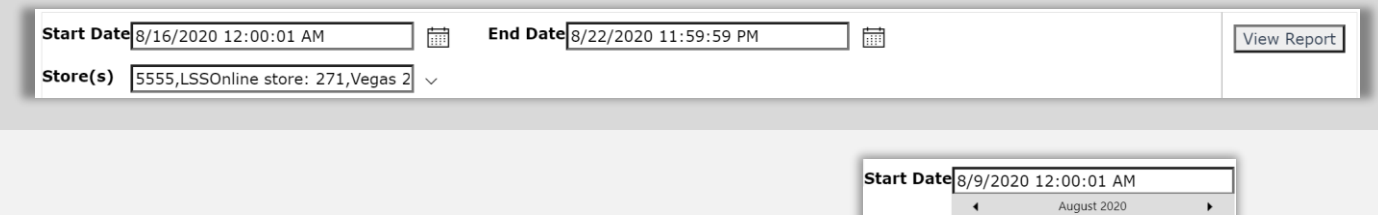

# **Edit Report Filters**

5. Start and End Date Filter. Touch/Click the *Calendar* icon to the right of the Start or End Date. Select *New Date*.

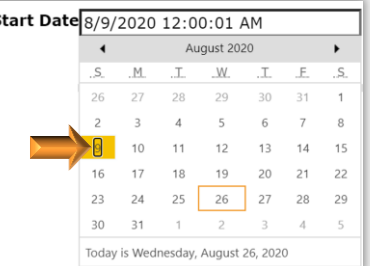

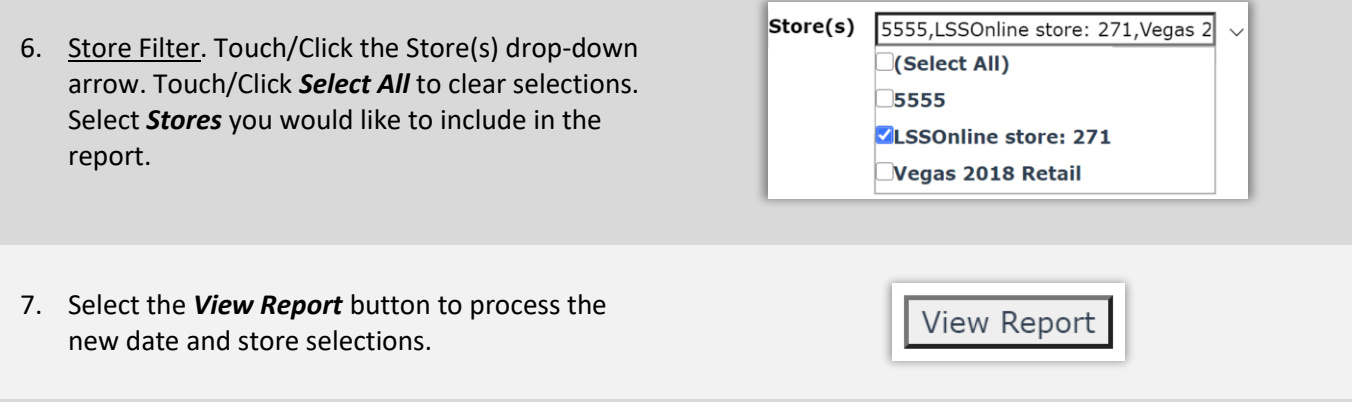

8. The top chart data reflects the sum total of all stores selected in the Stores drop down list for the period selected. It displays *Total Frames, Total Workorders, Total Invoices* and *Total Sales for This Period*, *Last Year* and *Percentage of Change*.

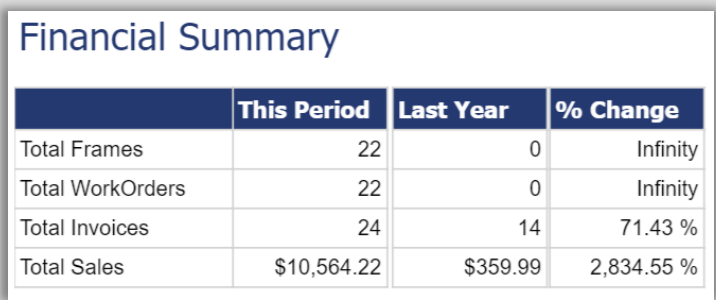

9. The bottom chart data reflects each individual store's *Total Sales, Number of Invoices, Number of Frames Sold* and *Number of Jobs* for *Week to Date, Month to Date* and *Year to Date*.

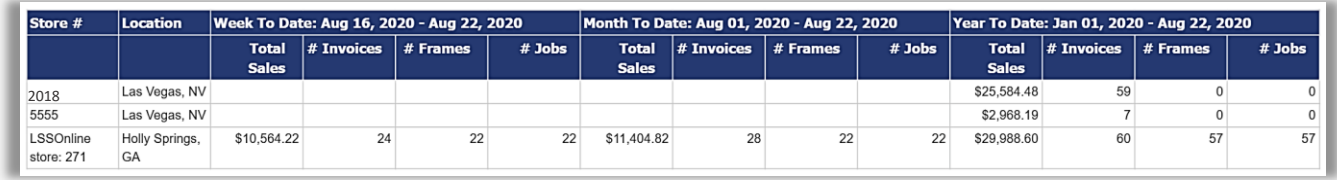

- 10. The Financial Report can be *Printed* or *Exported*.
- 11. Select *Back* button to return to the main Store Reports home screen.

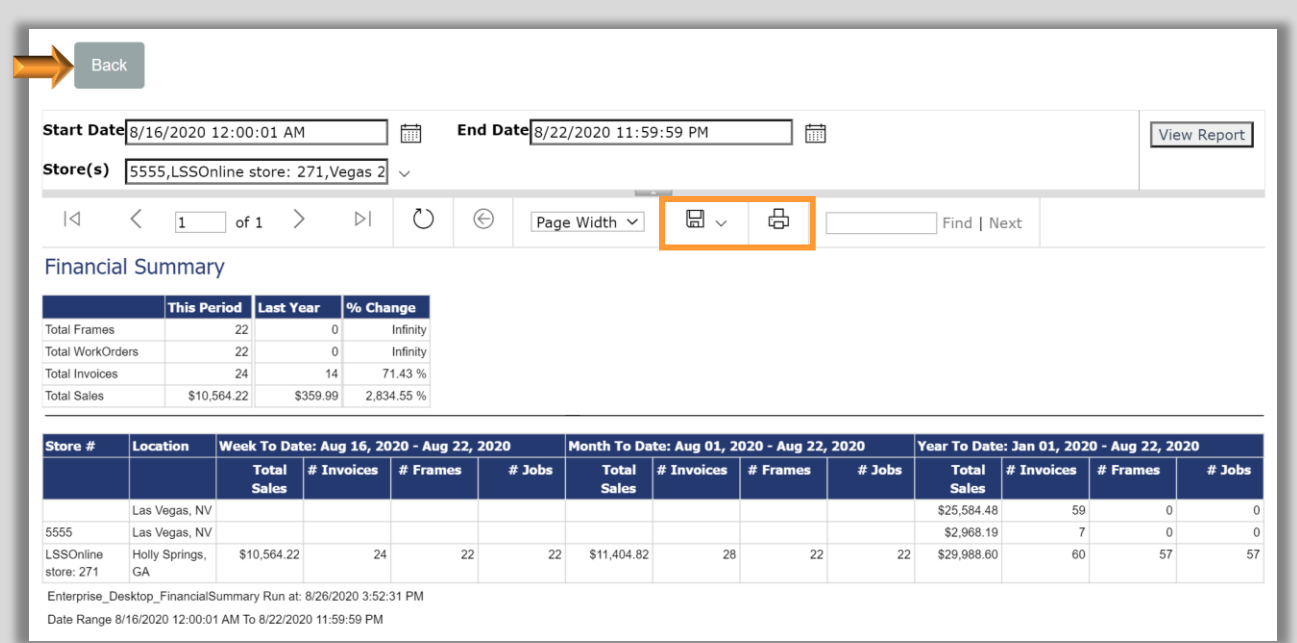

# **Promotions Report**

- 1. Select *Reports* on the Home screen.
- 2. Select *Enterprise*.
- 3. Select *Enterprise Promotions.*
- 4. The report processes and defaults to the following filters: *Previous Full Week to Date, All Stores and All Promotions.*

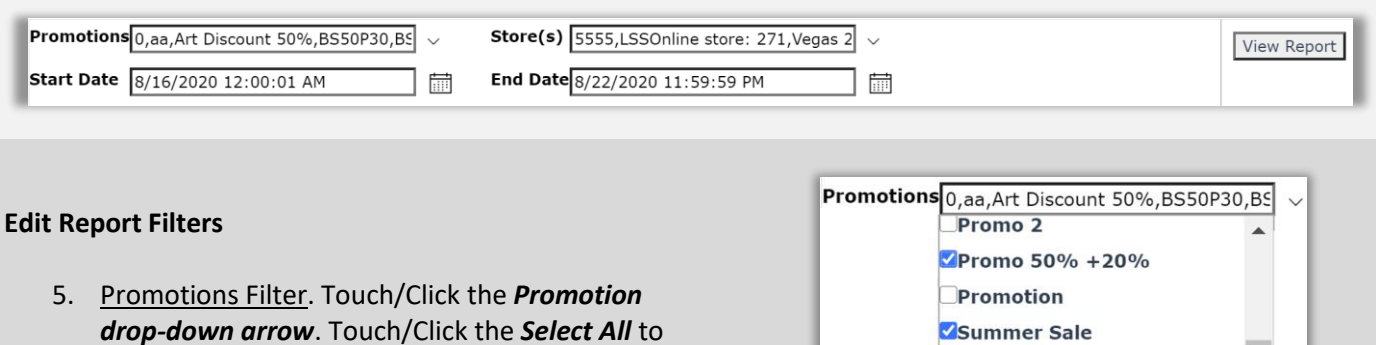

*drop-down arrow*. Touch/Click the *Select All* to clear selections. Select *Promotions* you would like to include in the report.

Ten Percent Coupon

 $\left\| \cdot \right\|$ 

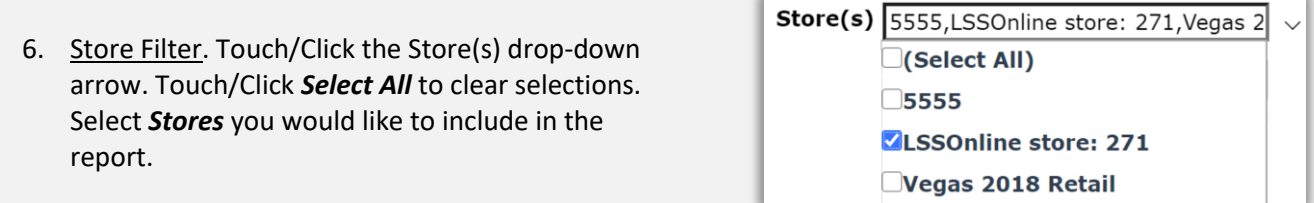

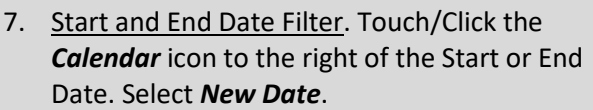

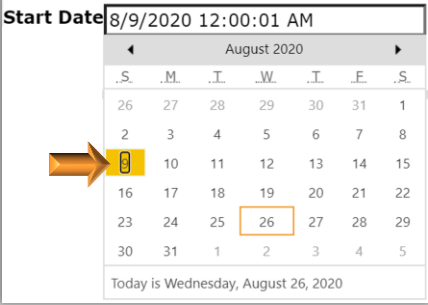

View Report

- 8. Select the *View Report* button to process the new filters.
- 9. For each store, the report will list the *Promotion Names* which includes *Store Overall Totals*, *None* and *Promotions* that was created for your company and selected for this report. *Demo Example: Store 271 – Customer Birthday Month and Summer Sale.* The *Pre-Discount Retail Amount, Total Discount Amount*, *Total Net Frame Count* and *Workorder Count* will display for each promotion.

*Note: The Promotion None refers to no promotion was used but it can include miscellaneous and manager override discounts.*

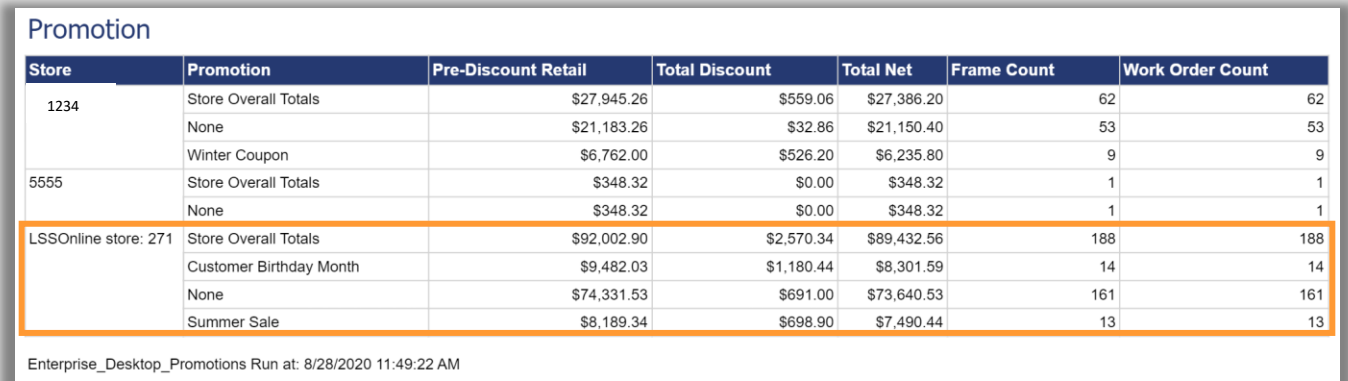

Date Range 1/1/2018 12:00:01 AM To 8/28/2020 11:59:59 PM

- 10. The Financial Report can be *Printed* or *Exported*.
- 11. Select *Back* button to return to the main Store Reports home screen.

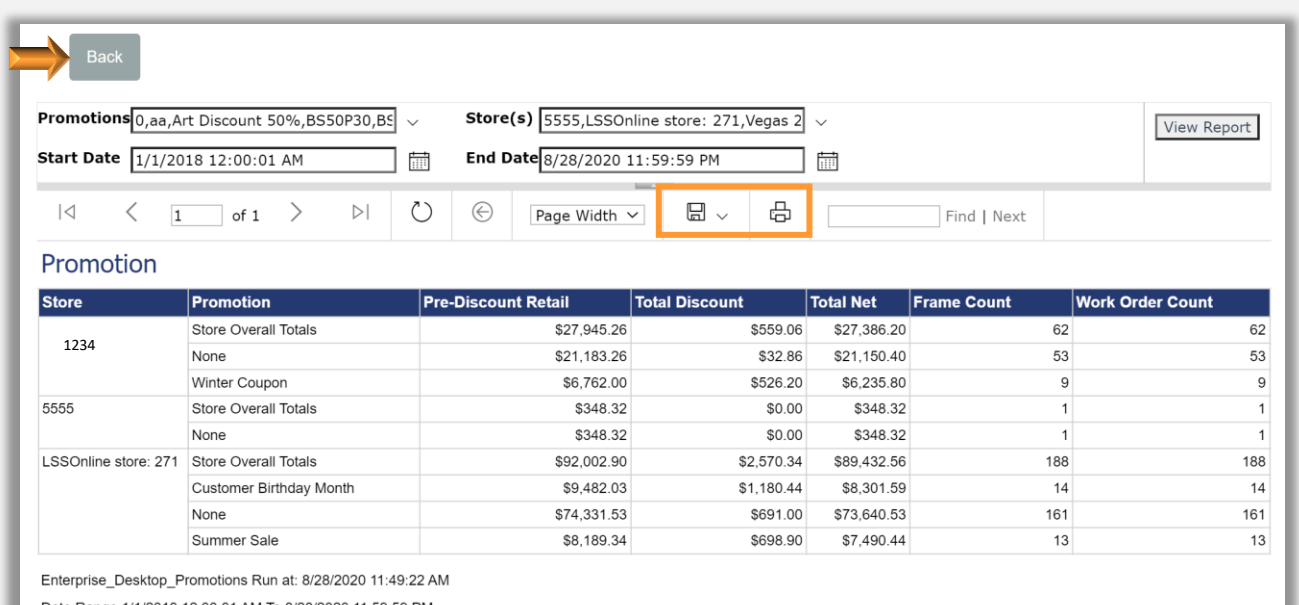

#### Date Range 1/1/2018 12:00:01 AM To 8/28/2020 11:59:59 PM

# **Enterprise Production Report**

- 1. Select *Reports* on the Home screen.
- 2. Select *Enterprise*.
- 3. Select *Enterprise Production.*
- 4. The production report processes and defaults to the following filters:
	- a. All Stores Selected.
	- b. Date Range: Year to Date.
	- c. Group by: Original Location.
	- d. Status Group: All Selected.
	- e. Status: All Selected.
	- f. Priority: Show All.

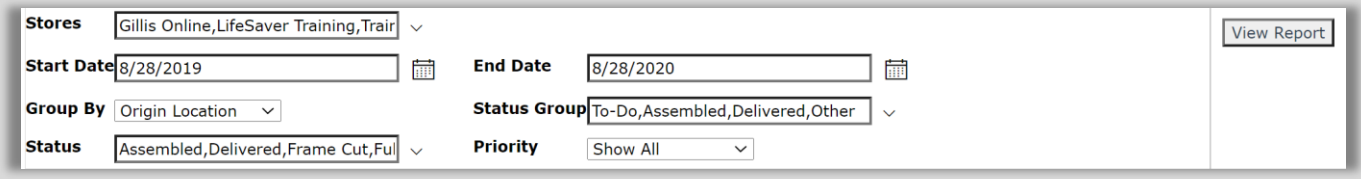

## **Edit Report Filters**

- 5. Store Filter. Touch/Click the Store(s) drop-down arrow. Touch/Click *Select All* to clear selections. Select *Stores* you would like to include in the report.
- **Store(s)**  $5555,LSSOnline store: 271,Vegas 2  $\sim$$  $\Box$ (Select All)  $\square$ 5555 **ZLSSOnline store: 271** Vegas 2018 Retail

- 6. Start and End Date Filter. Touch/Click the *Calendar* icon to the right of the Start or End Date. Select *New Date*.
- 7. Group By Filter**.** For off-site production. Select to view the workorders by *Original or Current Location.*
- 8. Production Status Filter**.** The list will contain the production statuses you created for your group of stores. Select the *Status(es)* you would like to view in the report.
- 9. Production Status Group Filter**.** The list will contain the following production groups: *To Do, Assembled, Delivered, Other* and *Inactive*. Select the *Status(es)* you would like to view in the report.

*Example: The following production statuses will fall into the To-Do Status Group: Frame Cut, Mat Cut, In Progress, On Order, Production, Ready for Work, Sold, Verified & Workorders to Do.*

10. Priority Filter. The list will contain *Show All, Overdue* and *Undelivered*. Select the *Status* you would like to view in the report.

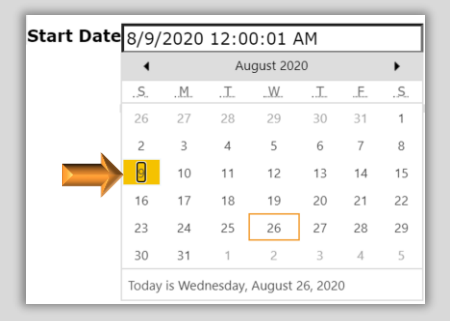

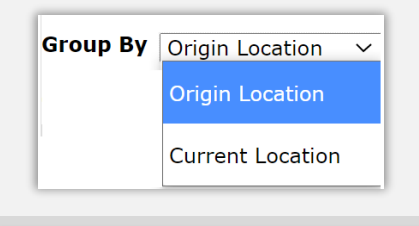

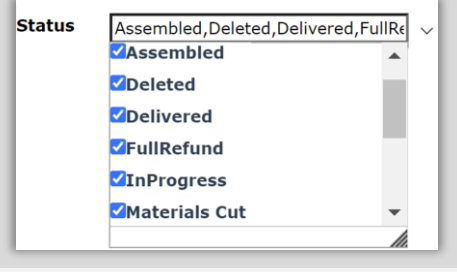

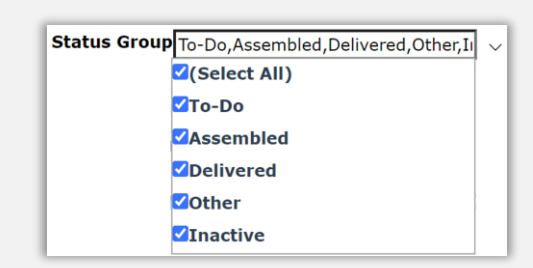

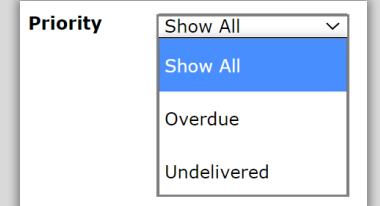

11. View Report**.** Touch/Click *View Report* after all production filters have been selected.

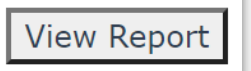

12. For each store selected the report will display the following per workorder line item: *Store of Origin*, *Current Location*, *Invoice Number*, *Workorder Number*, *Workorder Description*, *Production Status*, *Order Date*, *Last Status Update* and *Due Date*. Touch/Click the *Next Page Arrow* to scroll through all stores selected report data.

*Note: The due date in red font reflects that the workorder is overdue. The orange font reflects that the due date is less than one week out.*

*Tip: The workorders can be viewed in the Production or Order menu.*

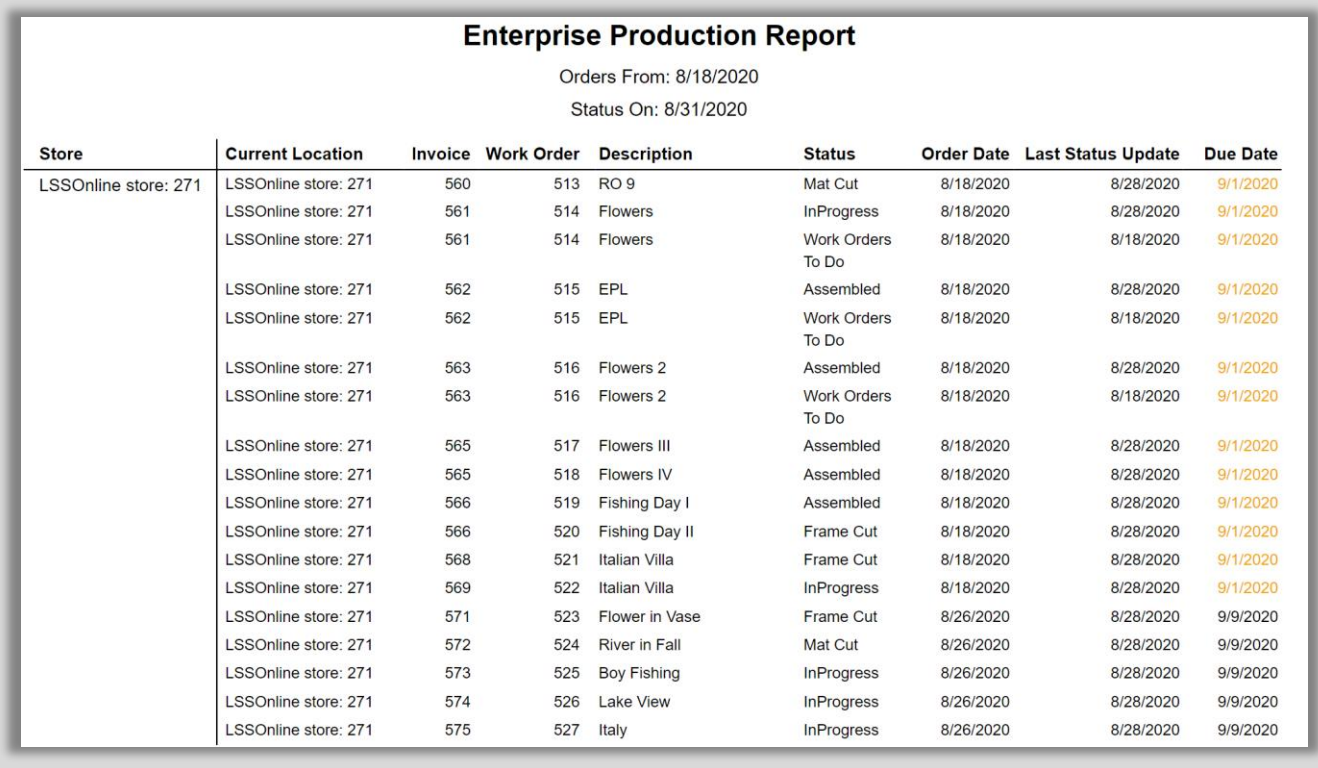

- 13. The Production Report can be *Exported* or *Printed*.
- 14. Select *Back* button to return to the main Store Reports home screen.

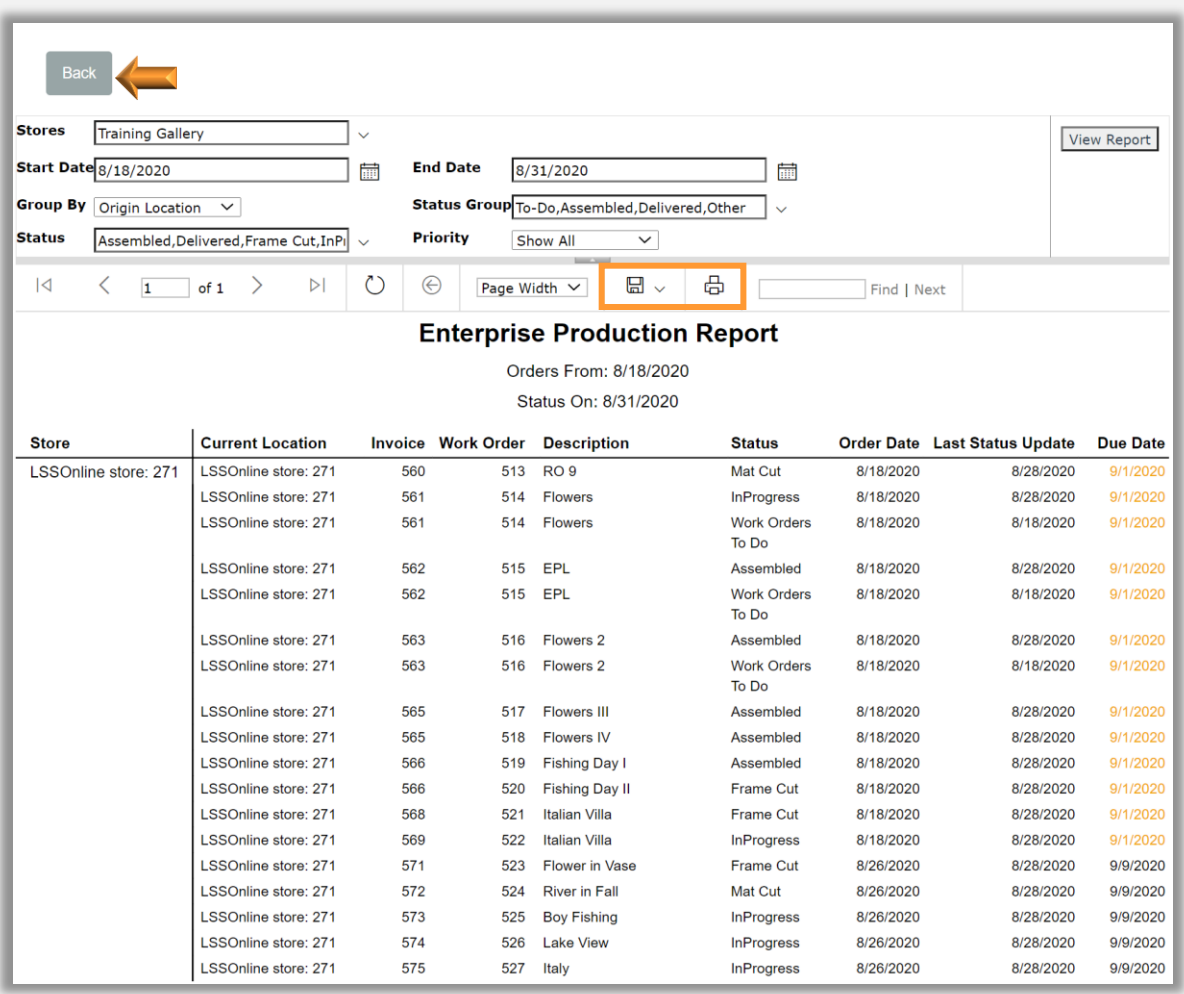

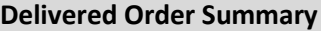

- 1. Select *Reports*.
- 2. Select *Enterprise*.
- 3. Select *Delivered Order Summary*.
- 4. The report processes and defaults to the Select All Stores filter and the Past 5 Days.

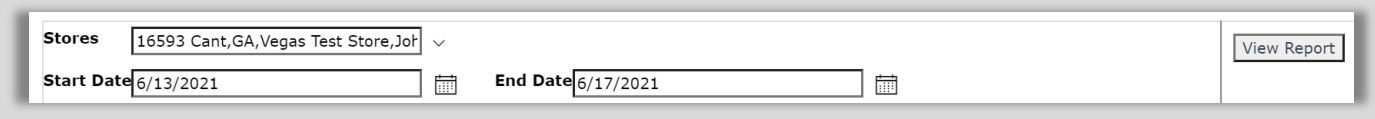

# **Edit Filters**

**5.** Store Filter. Touch/Click the Store(s) drop-down arrow. Touch/Click *Select All* to clear selections. Select *Stores* you would like to include in the report.

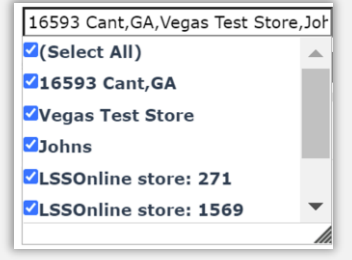

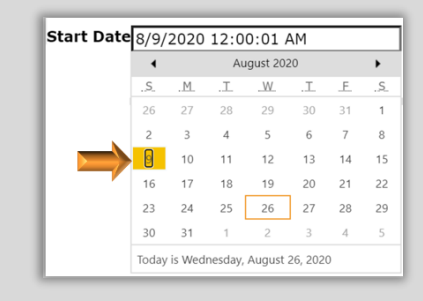

7. View Report**.** Touch/Click *View Report* after all filters have been selected.

6. Start and End Date Filter. Touch/Click the

Date. Select *New Date*.

*Calendar* icon to the right of the Start or End

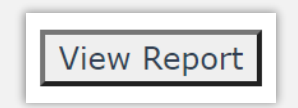

8. The report will show the delivered orders for the time period selected and set stores. The report categories are as follows: *Store, Delivery Date, Labor, Material, Subtotal, Tax* and *Total*.

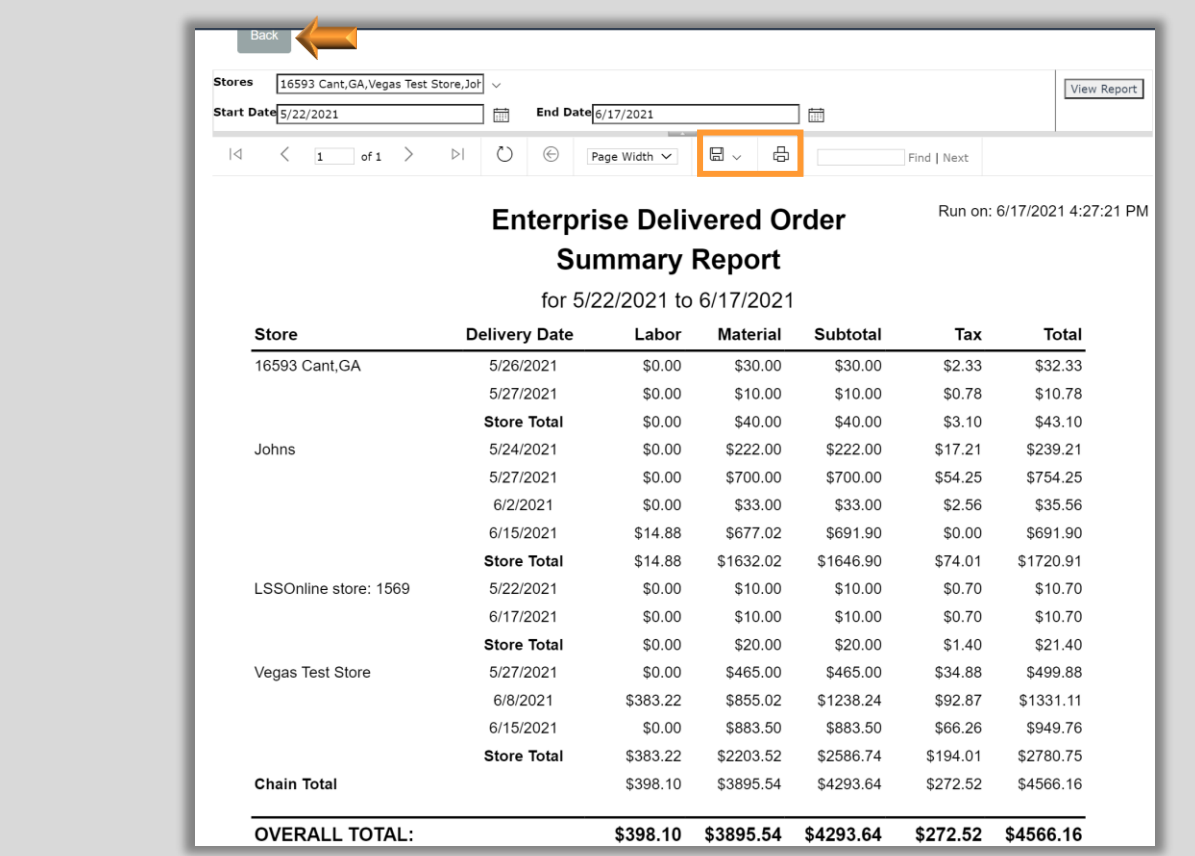

9. The Delivered Order Summary Report can be *Exported* or *Printed*.

10. Select *Back* button to return to the main Store Reports home screen.

## **Undelivered Order Summary**

- 1. Select *Reports*.
- 2. Select *Enterprise*.
- 3. Select *Undelivered Order Summary*.
- 4. The report processes and defaults to
	- a. All Stores
	- b. LSS Cloud Program Active Date
	- c. True Framing Orders Only
	- d. False Assembled Orders Only

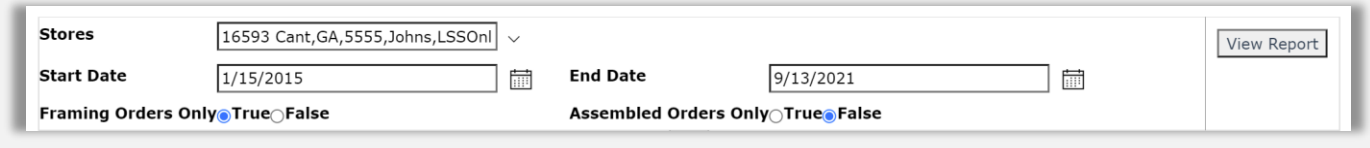

# **Edit Filters**

**5.** Store Filter. Touch/Click the Store(s) drop-down arrow. Touch/Click *Select All* to clear selections. Select *Stores* you would like to include in the report.

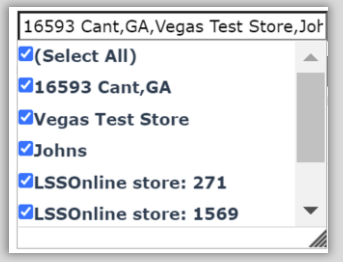

6. Start and End Date Filter. Touch/Click the *Calendar* icon to the right of the Start or End Date. Select *New Date*.

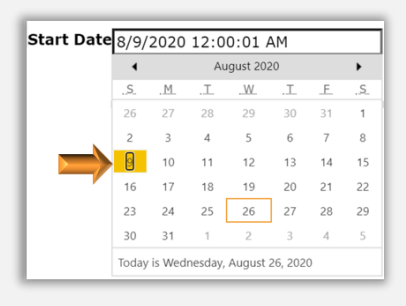

7. Order Filter. Select *True* to view Framing Orders only. Select *False* to also view inventory items.

Framing Orders Only●True ralse

8. Status Filter.Select *True* to view Assembled Orders Only. Select *False* to view all production statuses.

Assembled Orders Only True● False

9. View Report**.** Touch/Click *View Report* after all filters have been selected.

10. The report will display the undelivered orders with the selected filters. Scroll through the page and pages to view all stores. The report categories are as follows: *Store, Date Ordered, Invoice #, W/O# Qty, Location, Status, Salesperson, Customer Name, Phone, Subtotal, Tax, Total* and *Paid in Full*.

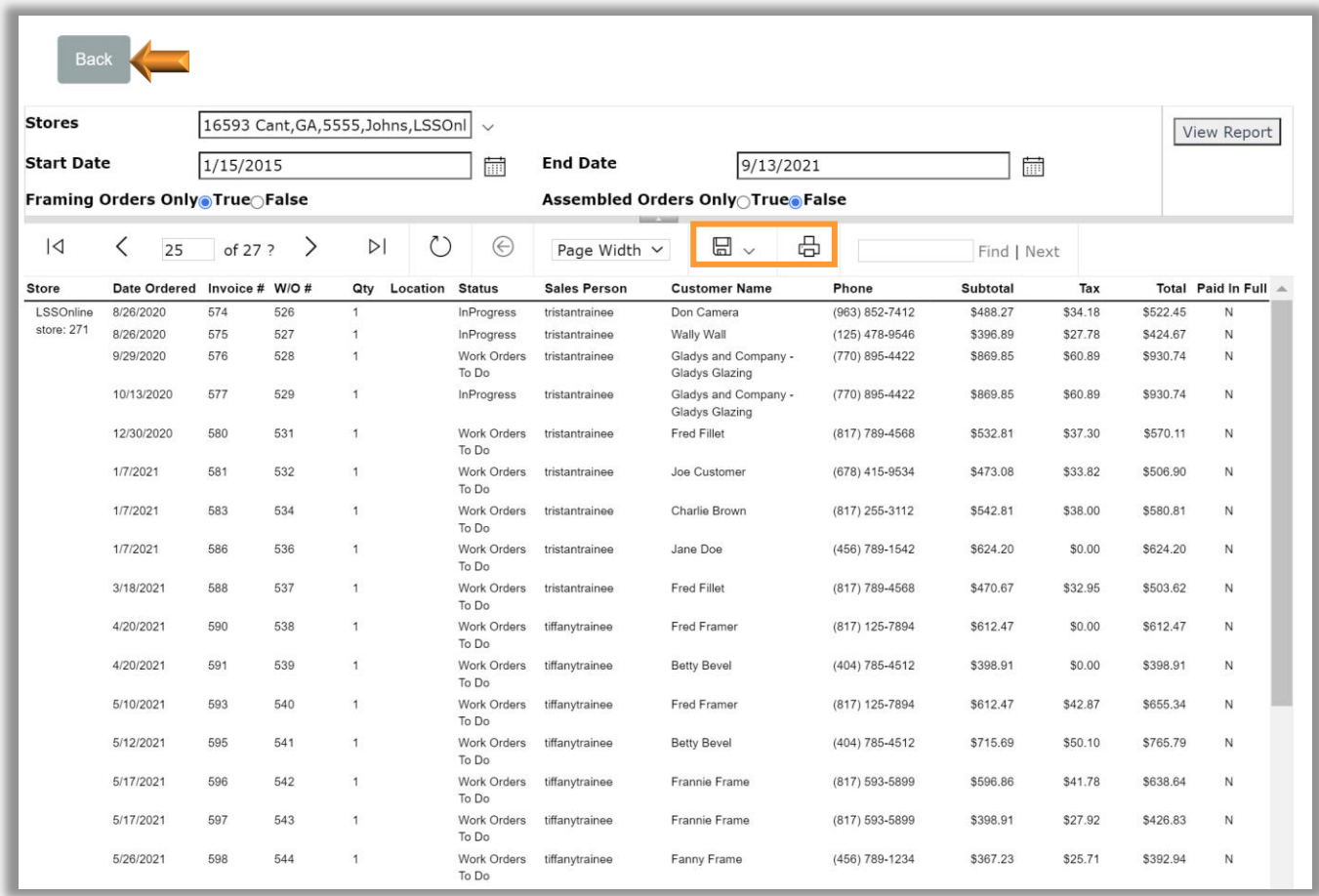

- 11. The Undelivered Order Summary Report can be *Exported* or *Printed*.
- 12. Select *Back* button to return to the main Store Reports home screen.

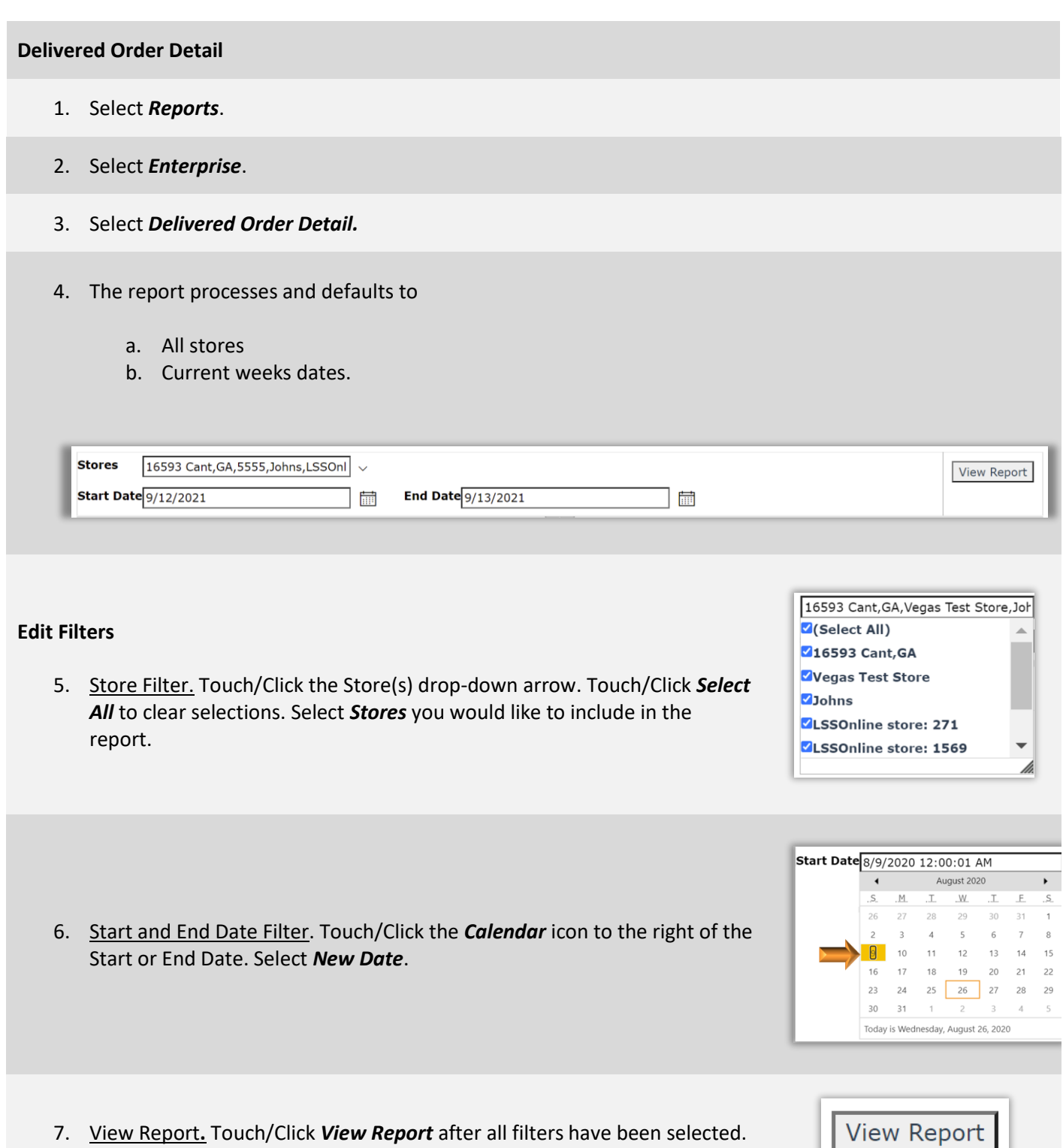

18

8. The report will display the Delivered Order Details with the filters selected.Scroll through the page or pages to view all stores. The report categories are as follows: *Store, Delivery Date, Invoice #, Paid, Customer, Revision, Line Item #, Workorder #/Item #, Sales Person, Quantity, Labor, Material, Subtotal, Tax* and *Total.*

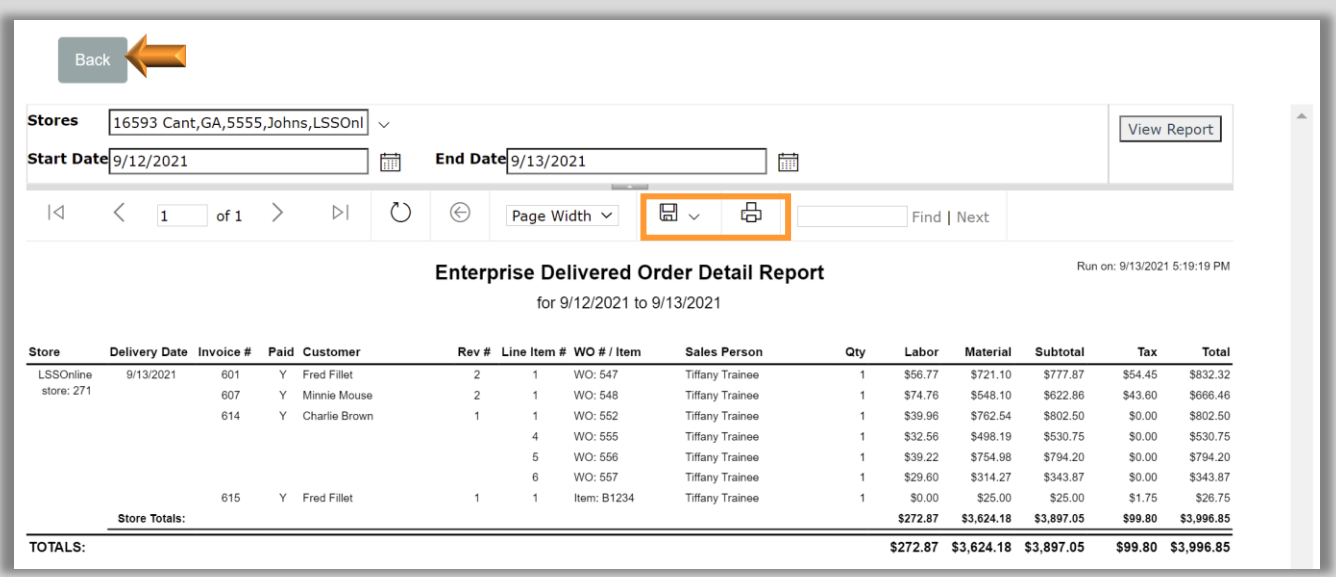

9. The Delivered Order Detail Report can be *Exported* or *Printed*.

10. Select *Back* button to return to the main Store Reports home screen.

## **Database Maintenance**

*Update database products, services, and pricing. Import, schedule and distribute pricing profile to stores.* 

#### **Export**

*Export and email your selected store's database by the following types: Mat, Moulding, Specials, Glazing, Inventory, Promotions and Markup Grid Groups/Items. When the export is received, update products, services, and pricing in the spreadsheet. Maintain the same format and save as a CSV file.*

- 1. Select *Database Maintenance* on the Home menu.
- 2. Type *Email Addresses* in the Completion Email List field. Separate multiple email addresses by a semicolon. Select *Save*. The export will be emailed to the addresses entered.
- 3. Select *Export*

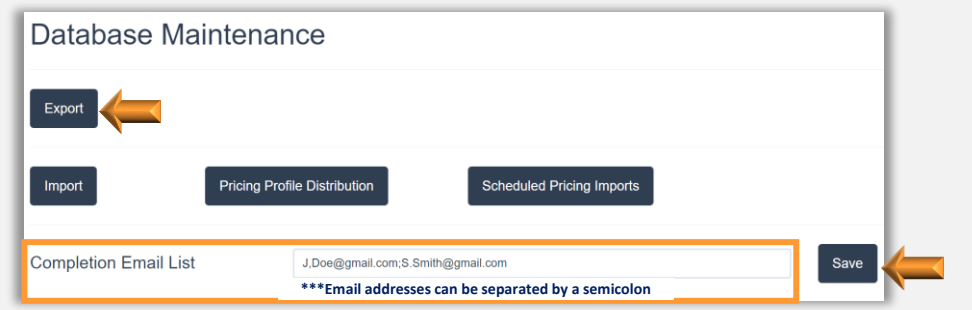

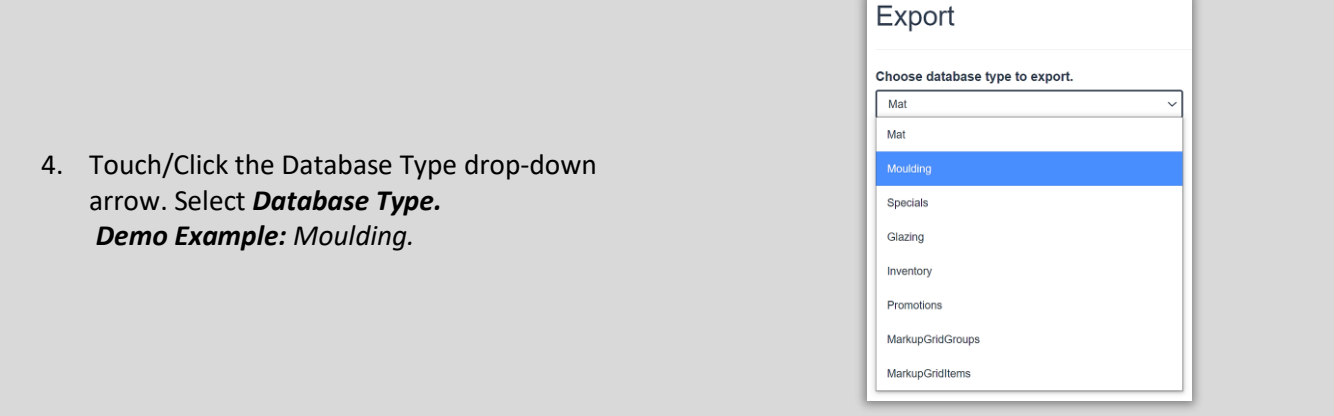

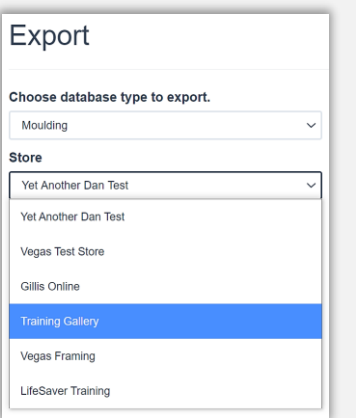

6. Select the *Start* button. The following message will display. *"Your export has been received. We will email you the results when complete. Thank you."* Select *Home* to return to the Home menu. Select *Export Another One* if you have additional databases to export.

5. Touch/Click the Store drop-down arrow. Select

*Demo Example: Training Gallery.*

*Store*.

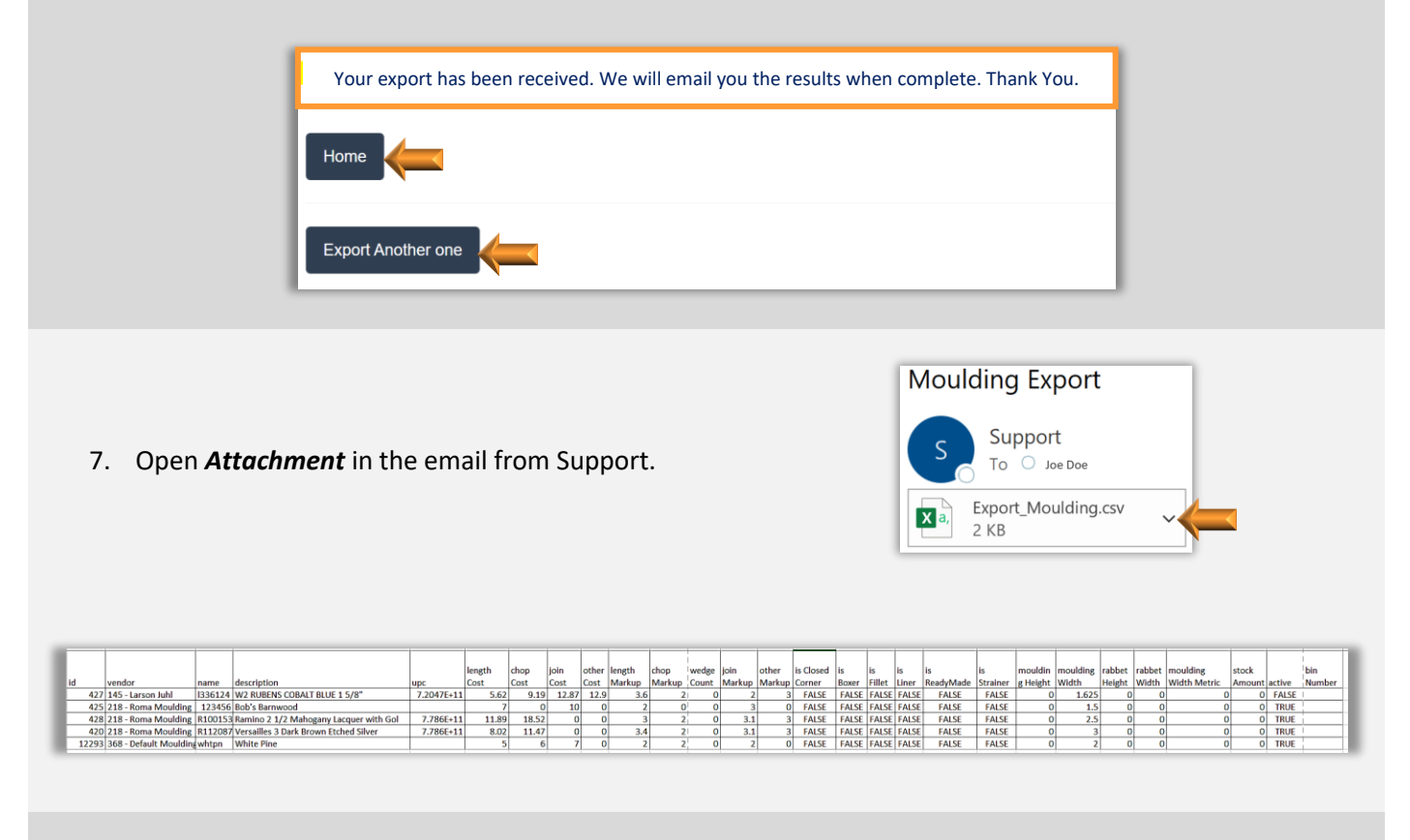

8. Update Products, Services & Pricing. Maintain the *Same Format*. *Save* as a *CSV* (comma delimited).

### **Import**

*When the updates to the databases have been exported and saved to a CSV file, they are ready to be imported.*

- 1. Select *Database Maintenance* on the Home menu.
- 2. Ensure that the email addresses are correct in order to receive confirmation of the import.
- 3. Select the *Import* button.

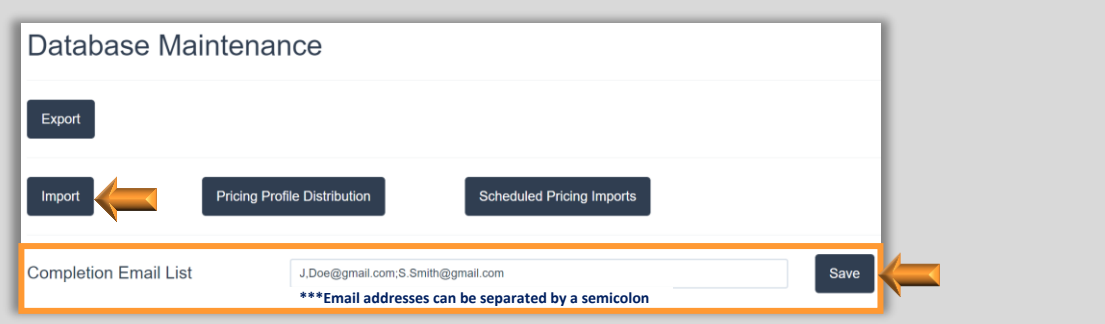

- 4. Select the *Database Type* that you are importing in the drop-down list. *Demo Example: Moulding*
- 5. Select the *Store* in the drop-down list that will be receiving the import. *Demo Example: Training Gallery.*

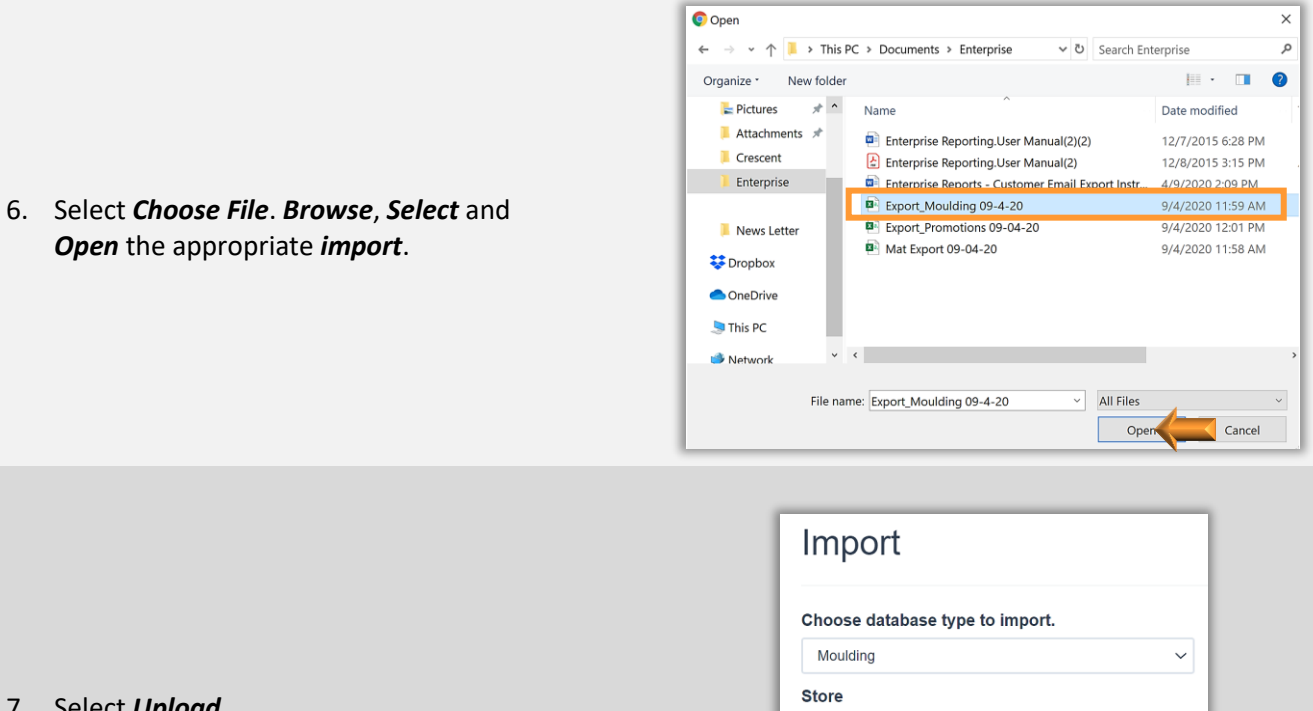

**Training Gallery** 

Choose File Export\_Moulding 09-4-20.csv

File

7. Select *Upload.*

 $\checkmark$ 

Upload

8. The following message will display. "Your import file and request has been received. We are importing your data and it should finish shortly. Thank you." Select *Home* to return to the home menu. Select *Import Another One* to import additional database(s).

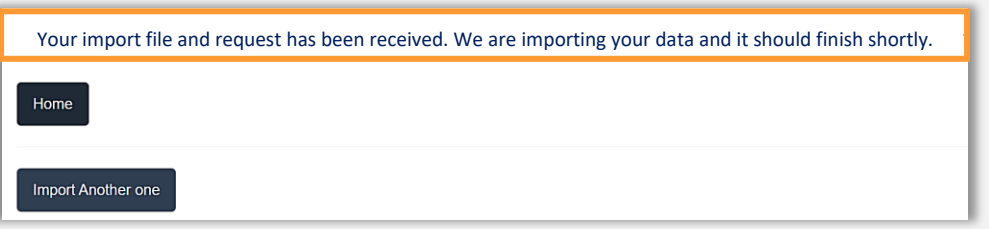

9. You will receive an email from Support stating if your import was successful or failed. If it failed, double check your spreadsheet to ensure that you used the correct format and that you did not mis-key any data. If you find the error, correct it and import the database again. If not, call support, they will have received the import and will search for the error to correct. 1-800-381-0600

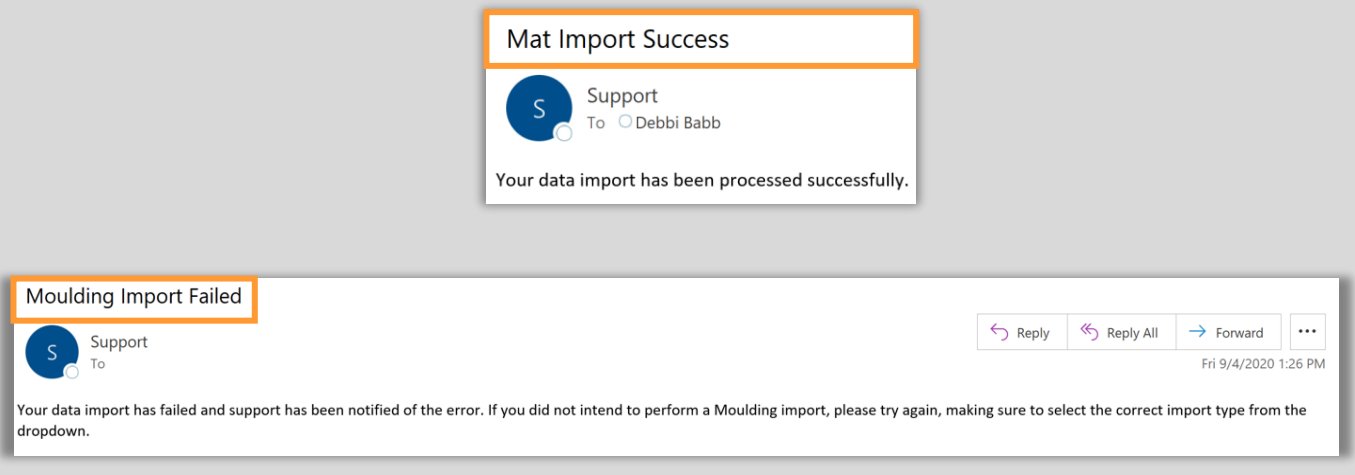

# **Pricing Profile Distribution**

*Distribute and schedule the updated pricing and product profile to select stores. This function operates two different ways.* 

- *a. You can perform the price/product export and import as instructed in the previous section then distribute those changes to the stores.*
- *b. You can make price/product changes to your current lab program and then distribute its database out to the stores. Note: Import/Export is not necessary for this function.*
- 1. Select *Database Maintenance* on the Home menu.
- *2.* Select *Pricing Profile* Distribution button.

3. Select *Database Type* for upload in the drop-down list. Available Database Types: *All, Mat, Moulding, Specials, Glazing, Inventory, Promotions, Art Conditions, Art Types, Mgr. Override Codes, Markup Grid Groups, Markup Grid Items & Package Pricing. Demo Example: Moulding*

- Choose database type for upload All Mat Moulding Specials Glazing Inventory Promotions ArtConditions ArtTypes ManagerOverrideCodes MarkupGridGroups MarkupGridItems PackagePricing
- 4. Select *Source Store* in the drop-down list. *Demo Example: Training Gallery*

*Note: The source store is the store you selected to export/import the Pricing & Product Profile.*

- 5. *Schedule Import Date*.
	- a. Touch/Click the Date field to open calendar. Select *Date*.
	- b. Select *Hour and Minutes* in the dropdown list.
	- c. Select *AM or PM*.

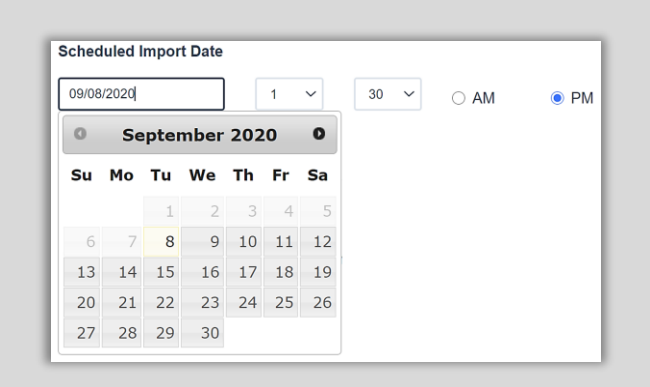

6. Select if you would like to *Notify* the store via email of the Pricing /Product upload.

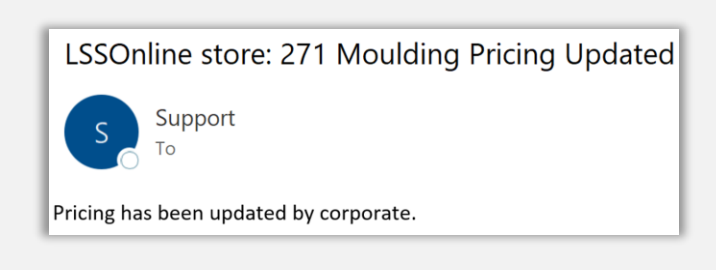

7. Select *Destination Stores*.

8. Select *Upload*.

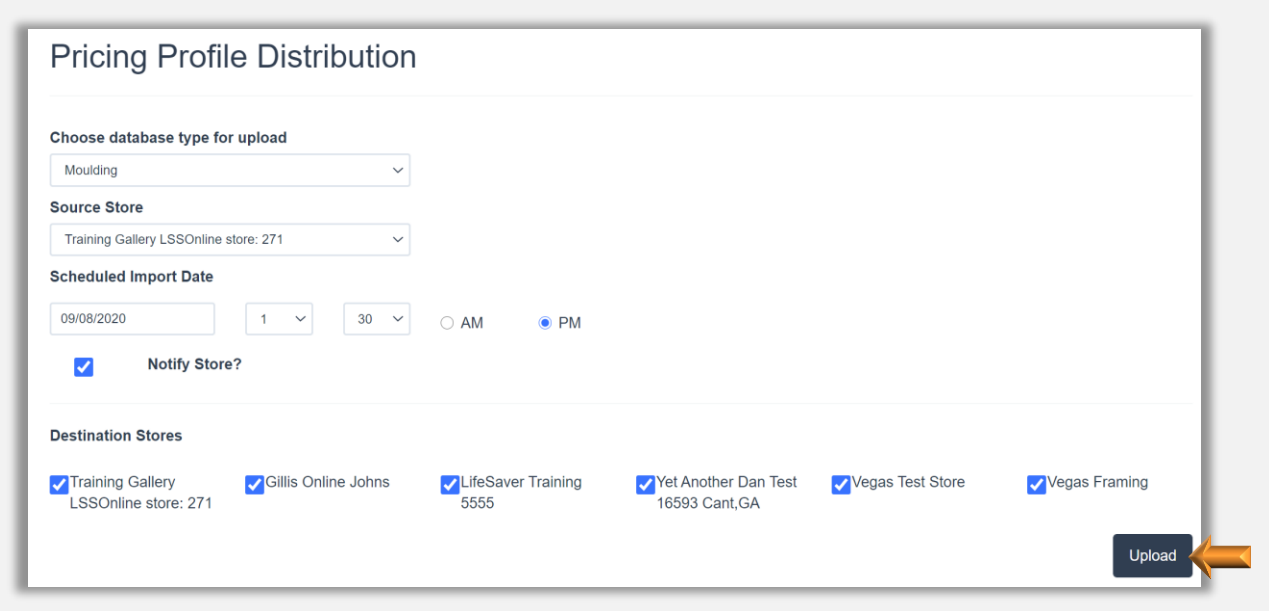

9. The following message will display. "Your import file and request has been received. We are importing your data and it should finish shortly. Thank you."

*Tip: To upload an additional pricing profiles. Select Home – Database Maintenance – Pricing Profile Distribution.*

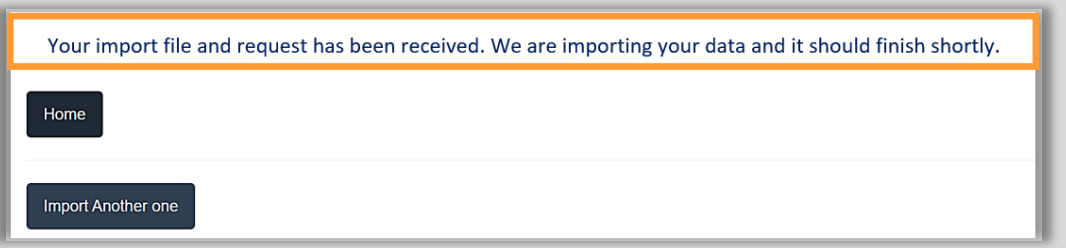

10. You will receive an email from Support stating if your Pricing Profile Upload was successful or failed. If the Pricing Profile Upload failed call Support. 1-800-381-0600 Moulding pricing transferred successfully Support

Moulding pricing transferred to stores: LSSOnline store: 271

To

## **View Scheduled Pricing Imports**

*View selected stores upcoming scheduled pricing imports.*

- 1. Select *Database Maintenance* on the Home menu.
- 2. Select *Scheduled Pricing Imports* button.
- 3. Select Store(s) to view their Pricing Imports Schedule.

*Tip: Use Search field to find a store in the list.*

4. Select *View Schedule* or *View Schedule For All Stores* button.

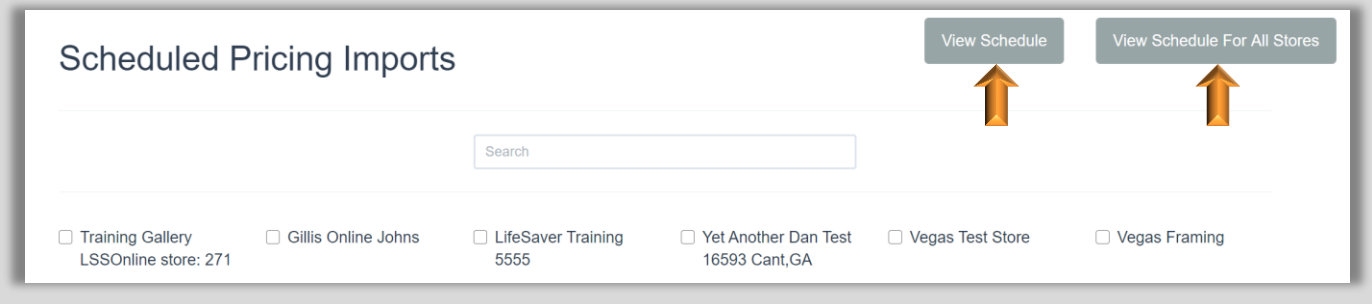

- 5. The schedule will display the *Store, Database Type and Date*. An import can be canceled by selecting the *Cancel* button on the appropriate line item.
- 6. Select the *Done* button to exit the window.

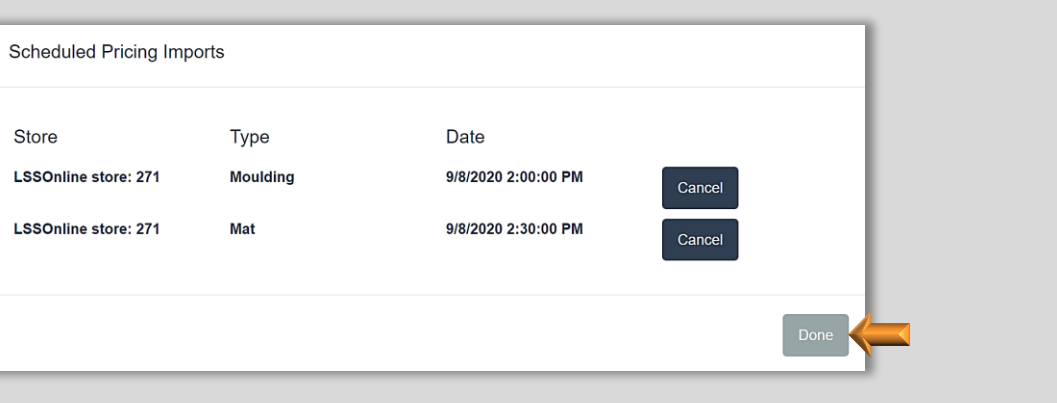